**VisualPrefs\_czech**

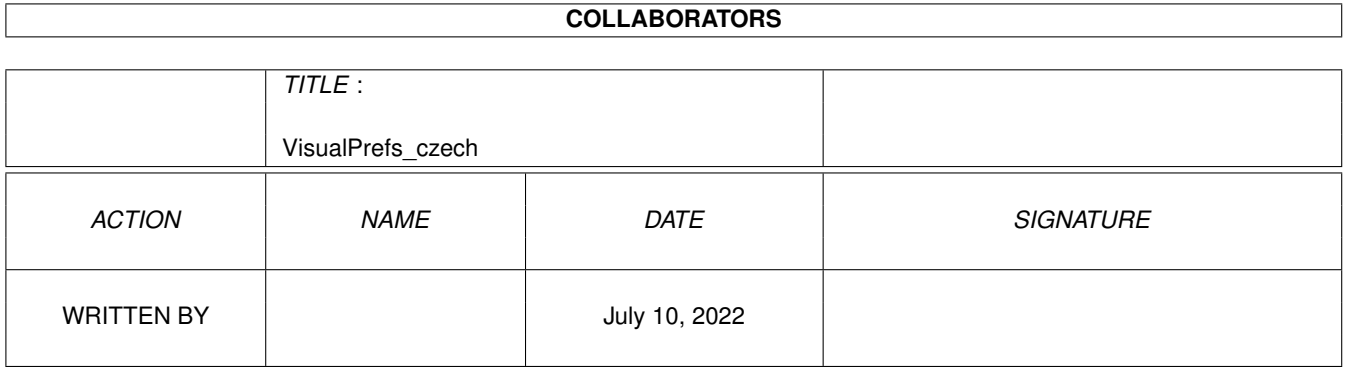

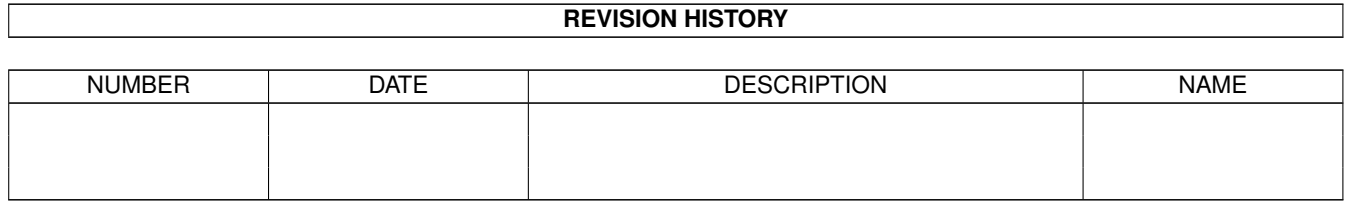

# **Contents**

#### 1 VisualPrefs\_czech [1](#page-3-0)

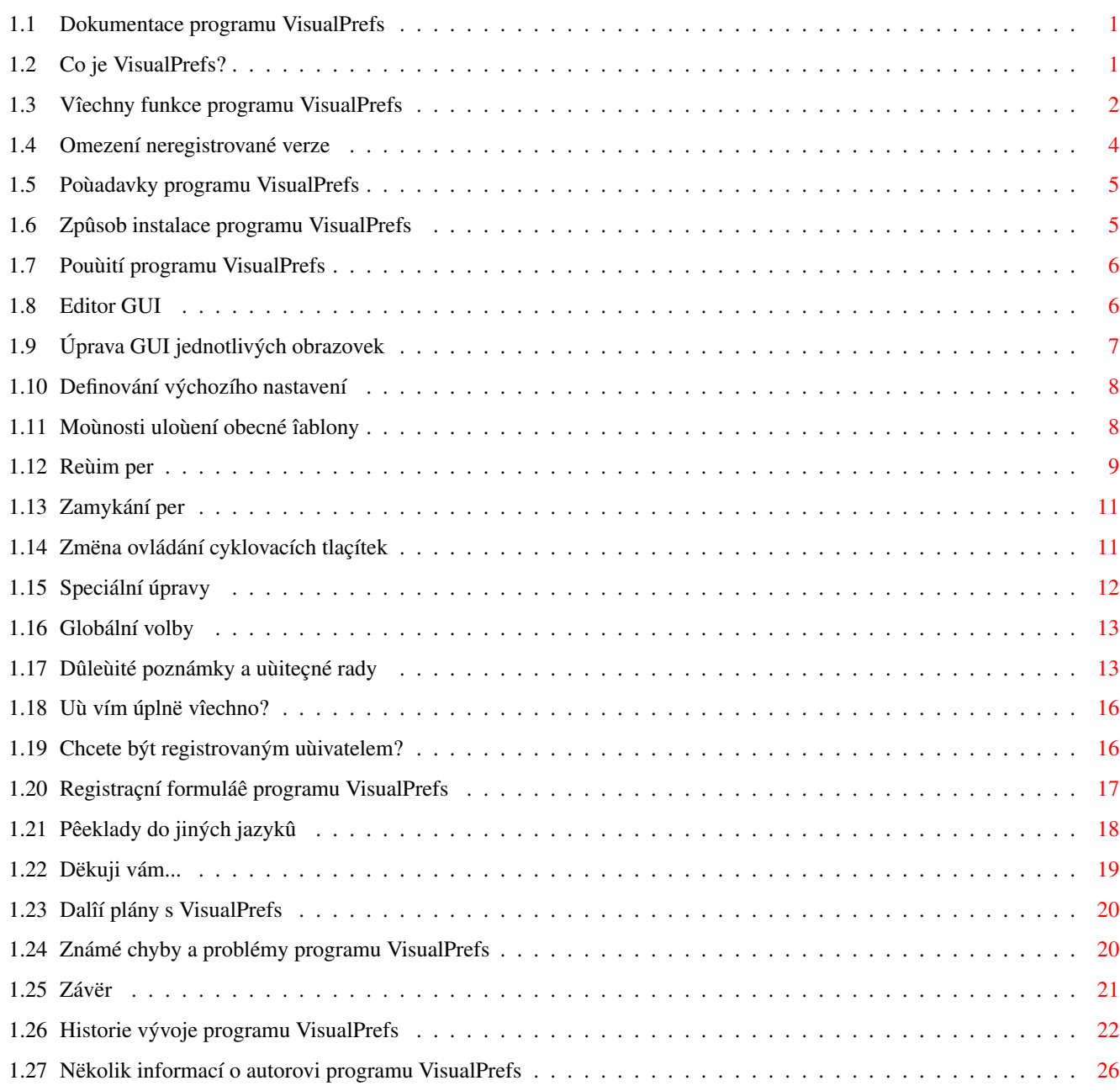

# <span id="page-3-0"></span>**Chapter 1**

# **VisualPrefs\_czech**

# <span id="page-3-1"></span>**1.1 Dokumentace programu VisualPrefs**

VisualPrefs 1.4 (23.7.98) napsal Massimo Tantignone Pêeloùili: Radim Demel <demel.radim@opf.slu.cz> Ondêej Zima <ondra.zima@homolka.cz> Kontroloval: Vít Îindláê <sindlarv@voskop.cz> [Úvod](#page-3-3) [Poùadavky](#page-7-2) [Instalace](#page-7-3) [Pouùití](#page-8-2) Nové! [Poznámky a rady](#page-15-2) Nové! [To je vîe?](#page-18-2) **[Registrace](#page-18-3)** [Pêeklady](#page-20-1) [Podëkování](#page-21-1) [Dalîí plány](#page-22-2) Nové! [Známé problémy](#page-22-3) [Závër](#page-23-1) [Historie](#page-24-1) Nové! [Autor](#page-28-1)

# <span id="page-3-2"></span>**1.2 Co je VisualPrefs?**

<span id="page-3-3"></span>CO JE VISUALPREFS?

====================

VisualPrefs je program upravující systém tak, ùe lze velmi rozsáhle konfigurovat vzhled Amiga GUI. Chcete-li vëdët, co vám mûùe VisualPrefs poskytnout, podívejte se na obrázek pêiloùený k tomuto archívu.

Pomocí pohodlného editoru GUI mûùete zmënit mnoho detailû, jako napê.:

- · rozdílné svëtlé/tmavé barvy pro hrany aktivních a neaktivních oken
- · tlouîïku vîech çtyê okrajû okna (vçetnë systémových tlaçítek)
- · výîku titulní liîty oken/obrazovek bez ohledu na pouùitý font
- · styl systémových tlaçítek
- · styl tlaçítek titulní liîty objektû MUI/KingCON/ClassAct/DirOpus/Scalos
- · pêesný vzhled BOOPSI a 3D rámeçkû GadTools
- · vzhled proporcionálních tlaçítek GadTools
- · umístëní titulku okna (relativní: titulek centrován podle délky volného místa titulní liîty nebo absolutní: titulek centrován podle délky celé titulní liîty)
- · barvu výplnë a textu rámeçku neaktivního okna
- · volitelné chování pêi rozvinutí cyklických tlaçítek GadTools
- ... a také dalîí zajímavé vëci. Mimochodem, VisualPrefs obsahuje vîechny funkce (a mnohé dalîí) mých pêedchozích programû Prop3D a CenterTitles. GUI lze nastavit jak samostatnë pro kaùdou obrazovku otevíranou programy, tak i obecnë pro vîechny.
- Vím, ùe existují i jiné programy, které dëlají nëkteré z tëchto vëcí, ale ùádný z nich nemá [vîechny funkce](#page-4-1) nabízené programem VisualPrefs. Tento program je shareware, ale zatím ho mûùete pouùívat bez významných [omezení](#page-6-1) . Registraçní poplatek je navíc velmi malý (6 USD/10 DM pêi poslání klíçe e-mailem, 8 USD/14 DM pêi poslání normální poîtou). Pêeçtëte si pëçlivë celou dokumentaci. Jsou v ní uvedeny nëkteré vëci o programu VisualPrefs, které potêebujete pêed jeho pouùíváním znát. Vzhledem k mým studijním povinnostem nemohu nic slíbit ohlednë dalîího vývoje VisualPrefs (kromë toho, ùe nëjaký bude). Pravdëpodobnë bude postupovat velmi pomalu. ALE udëlám vîe, co bude v mých silách, abych odstranil vîechny chyby, které pêípadnë najdete v souçasné verzi, a to tak rychle jak jen to bude moùné.

### <span id="page-4-0"></span>**1.3 Vîechny funkce programu VisualPrefs**

#### <span id="page-4-1"></span>ÚPLNÝ SEZNAM VÎECH FUNKCÍ VISUALPREFS

===================================== o 19 nových per pro pêesnëjîí rozçlenëní GUI. Tato pera mohou být zvolena nezávisle pro kaùkou obrazovku, vçetnë obrazovky Workbench. o Moùnost definování rozdílných svëtlých/tmavých per pro rámeçky aktivních a neaktivních oken. Uù nikdy více çernobílé okraje! Nyní mûùete mít okna

s plasticky vyhlíùejícími okraji podobnými vzhledu X-Window (pêíklad: okraje

okna s modrým pozadím a svëtle nebo tmavë modrým ohraniçením).

o Moùnost nastavení barvy výplnë rámeçku neaktivního okna. To spolu

s pêedeîlou funkcí umoùñuje úplnou kontrolu nad vzhledem rámeçkû okna.

o Moùnost nastavení barvy titulku neaktivního okna.

o Schopnost zachovat çtvercový pomër stran tlaçítek na titulní liîtë obrazovky

a okna. Nyní nemusíte mít (ani pêi pouùití velkého fontu) v titulní liîtë ta oîklivá vysoká a úzká tlaçítka.

o Schopnost zvëtîit výîku titulní liîty obrazovky a okna bez zmëny fontu obrazovky. o Moùnost zmënit îíêku a výîku tlaçítek okna i îipek posuvných liît.

To umoùñuje upravovat tlouîïku pravého a dolního okraje okna aù do získání správného pomëru stran i na obrazovkách se zobrazovacími módy s pomërem bodû 1:1. Okraje oken mûùete rozîíêit aù na 32 bodû! (To je uùiteçné pro vysoká rozliîení jako napê. 1600x1200...)

o Moùnost nastavit poùadovanou tlouîïku pro kaùdý ze 4 okrajû okna i tehdy, neobsahují-li ùádná systémová tlaçítka.

Nyní napêíklad mûùete mít horní a dolní okraje oken îiroké 4 body (stejnë jako levý a pravý okraj) místo obvyklých 2 bodû.

o Çtyêi (prozatím) odliîné styly systémových tlaçítek: Standard (ale s plnë mënitelnými rozmëry obrázkû), XEN (podobné SysIHack) a dva nové styly mezi nimiù je jeden, který neurçitë pêipomíná vzhled NeXTStep (nebo, pokud to OPRAVDU chcete, vzhled Windoze95 :)

o Moùnost výbëru "normálních" îoupátek, îoupátek s vmáçknutými rámeçky, îoupátek s knoflíkem nebo obou (styl SysIHack). [Poznámka: knoflík lze pouùít pouze s proporcionálními BOOPSI tlaçítky.]

o Moùnost volnë nastavovat vzhled rámeçkû tlaçítek GadTools (obecnëji êeçeno vîech BOOPSI rámeçkû). Jednoduché okraje, dvojité okraje, dvoubarevné okraje,

zaoblené okraje, XEN okraje, s jakoukoli barvou pozadí, dokonce i rastrované.

Dále jeîtë volitelný nový mód pro renderování "stisknutých" tlaçítek,

který je realistiçtëjîí neù prosté pêepnutí barev okrajû.

o Moùnost upravit také vzhled tlaçítek pêidávaných do titulní liîty programy

a rozhraními MUI, KingCON, ClassAct, ViNCEd, DirOpus a Scalos.

o Kompatibilita s posuvnou liîtou KingCON: navùdy pominul problém

s pêekrývajícími se îipkami posuvné liîty. To se týká také SCMSG, SE a CPR.

o Do VisualPrefs jsou zahrnuty vîechny schopnosti (plus dalîí) mého pêedchozího

programu Prop3D. Proporcionální tlaçítka GadTools a îipky posuvných liît

mûùete upravit ve vîech ohledech!

o Nyní si mûùete zvolit vzhled cyklických tlaçítek GadTools.

o Cyklická tlaçítka GadTools mají volitelné schopnosti rozvinutí.

o Textová tlaçítka GadTools mohou mít vyplnëné rámeçky (místo pouhého ohraniçení)

o Tlaçítka a cyklická tlaçítka GadTools mohou mít v deaktivovaném stavu pëkný 3D vzhled.

o Titulky oken mohou být vycentrovány podle délky volného místa titulní liîty nebo podle délky celé titulní liîty, stejnë jako pomocí programu CenterTitles :-) o Moùnost definování barvy pouùívané k vykreslení symbolû obsaùených v tlaçítkách v rámeçcích oken (kromë stylu XEN/SysIHack, jenù pouùívá 3D obrázky). o Moùnost vyplnëní "vmáçknutých" oblastí 3D obrázkû stylu XEN poùadovanou barvou.

o Moùnost získání plnë 3D vzhledu titulní liîty obrazovky pêidáním 2 svëtlých stran.

o Pomocí editoru GUI a jeho funkce oblast náhledu mûùete pohodlnë upravovat nastavení GUI. Tato funkce se podobá funkci známé ze systémového editoru Palette.

o Moùnost uloùení obecného výchozího nastavení, ale také vlastního nastavení pro jednotlivé obrazovky. Pêíklad: nepodporují obrazovky programû Wordworth, PageStream a TypeSmith okraje oken s nestandardní tlouîïkou? Ùádný problém, musíte pouze zmënit nastavení tëchto obrazovek.

o Editor nastavení umoùñuje upravovat vîechna standardní systémová pera (pro pozadí, text, výplñ...) obrazovky Workbench a uloùit je zpûsobem, který je zcela kompatibilní s editorem Palette. Spolu s dalîím programem (FullPalette), který mûùete nalézt na Aminetu, se VisualPrefs vlastnë stane úplnou náhradou zmínëného editoru Palette. U ostatních obrazovek je vîak moùné upravovat pouze pêidaná pera (aby se

pêedeîlo kolizím s nastavením GUI programû, jenù danou obrazovky otevêely).

Je pravdëpodobné, ùe v budoucnu pêidám schopnost naçtení volitelných obrázkû z disku pro tlaçítka v rámeçcích oken; jak brzy to bude závisí na tom, kolik lidí bude tuto moùnost ùádat a také na tom, kolik budu mít volného çasu - studium mne dost vytëùuje.

To ostatnë platí i pro dalîí nápady, které mi uùivatelé poîlou.

### <span id="page-6-0"></span>**1.4 Omezení neregistrované verze**

#### <span id="page-6-1"></span>OMEZENÍ NEREGISTROVANÉ VERZE

============================

V neregistrované verzi nejsou zakázány ùádné funkce, ale jsou zde tato omezení:

· Mûùete uloùit çi pouùívat max. 10 (deset) nadefinovaných obrazovek;

· Uloùíte-li více neù 5 (pët) nadefinovaných obrazovek, zobrazí se po kaùdém spuîtëní GUI editoru upomínací requester;

· Pouze 2 obrazovky najednou mohou pouùívat globální îablonu. To je vîe. Chcete-li si nadefinovat neomezené mnoùství obrazovek, pouùívat îablonu bez omezení a navíc se zbavit upomínacího requesteru, zauvaùujte prosím o [registraci](#page-18-3) ! :-)

### <span id="page-7-0"></span>**1.5 Poùadavky programu VisualPrefs**

<span id="page-7-2"></span>POÙADAVKY PROGRAMU VISUALPREFS:

==================================

Amiga se systémem AmigaOS 3.0+.

Vêele je doporuçen zobrazovací mód s pomërem bodû 1:1 i rozliîení obrazovky

o rozmërech 640×400 nebo vyîîí.

Grafická karta je vhodná, ale není vyùadována.

### <span id="page-7-1"></span>**1.6 Zpûsob instalace programu VisualPrefs**

#### <span id="page-7-3"></span>INSTALACE

========= Instalace je velmi jednoduchá: pouùijte pêiloùený instalaçní skript. Chcete-li program nainstalovat ruçnë, postupujte podle tëchto pokynû: Nejdêíve zkopírujte na harddisk následující soubory: +-------------------------------------------------------------------------+ | VisualPrefs Do jakéhokoli adresáêe (napê. do C:) | | Prefs/GUI Do adresáêe SYS:Prefs | | Prefs/GUI.info Do adresáêe SYS:Prefs | | InstallFiles/select.gadget Do adresáêe SYS:Classes/Gadgets | +-------------------------------------------------------------------------+ Lze také zkopírovat soubor "GUISample.pre" do adresáêe SYS:Prefs/Presets, ale to není vyùadováno. Nyní musíte pêidat do Startup-sequence (tzn. nestaçí do User-startup), HNED PÊED êádek s pêíkazem "C:IPrefs" tento êádek: **=**<br>====== Run > NIL: <adresáê>/VisualPrefs Parametr <adresáê> nahraðte názvem adresáêe, v nëmù je umístën program

VisualPrefs.

Pêíklad:

+--------------------------+

| ... |

| Run > NIL: C:VisualPrefs |

#### | C:IPrefs |

| ... |

+--------------------------+

Nakonec odstrañte z User-startup nebo z adresáêe WBStartup programy "Prop3D" a "CenterTitles" (pouùíváte-li je).

# <span id="page-8-0"></span>**1.7 Pouùití programu VisualPrefs**

### <span id="page-8-2"></span>POUÙITÍ

=======

Po instalaci VisualPrefs je nutné restartovat Amigu. Poté mûùete zaçít pouùívat editor GUI k úpravám vzhledu rozhraní. Doporuçuji vám nejprve si s editorem trochu "pohrát" a teprve poté si pêeçíst zbytek dokumentace. Ovládání editoru je vlastnë dost intuitivní, ale je zde nëkolik záleùitostí, jejichù vysvëtlení bude srozumitelnëjîí, budete-li jiù znát základní strukturu editoru. Poznámka: termín "kreslící pera" se týká per (barev) pouùívaných pro rûzné çásti GUI, jako napê. svëtlé nebo tmavé hrany, barvu textu, barvu pozadí, atd. Seznam kreslících per naleznete na levé stranë v oknë editoru. [Editor GUI](#page-8-3) [Úprava GUI jednotlivých obrazovek](#page-9-1) [Definování výchozího nastavení](#page-10-2) [Reùim per](#page-11-1) [Zamykání per](#page-13-2) [Zmëna ovládání cyklických tlaçítek](#page-13-3) Nové! [Speciální úpravy](#page-14-1) [Globální volby](#page-15-3) Nové! [Omezení neregistrované verze](#page-6-1)

# <span id="page-8-1"></span>**1.8 Editor GUI**

#### <span id="page-8-3"></span>Editor GUI

----------

Pomocí editoru mûùete nastavit mnoho poloùek GUI, napê. kreslící pera, styl tlaçítek v rámech oken, îíêku a výîku tlaçítek a îipek oken a pêesný vzhled rámeçkû tlaçítek.

V pravé çásti okna editoru GUI je seznam s nëkolika moùnostmi nastavení základního vzhledu tlaçítek a rámeçkû oken.

Nad ním se nachází náhled odráùející aktuální nastavení. V levé horní çásti okna editoru je cyklické tlaçítko umoùñující procházet rûznými stranami nastavení pro konkrétní poloùky vzhledu a chování GUI. Tyto strany také mohou mít podstrany... Nad cyklickým tlaçítkem je textové pole obsahující název aktuální obrazovky, za nímù je tlaçítko ("<") umoùñující pêechod na [okno výbëru obrazovky](#page-9-1) . Uvëdomte si, ùe vliv rûzných moùností v seznamu na pravé stranë okna editoru závisí na zvolené paletë barev kreslících per obrazovky. Pokud zvolíte stejnou barvu pro více neù jedno pero, nëkteré moùnosti se zdánlivë nijak neprojeví! Cyklické tlaçítko pod barvovou paletou má zvláîtní úçel, který je

vysvëtlen v çásti " [Reùim per](#page-11-1) ".

### <span id="page-9-0"></span>**1.9 Úprava GUI jednotlivých obrazovek**

<span id="page-9-1"></span>Úprava GUI jednotlivých obrazovek

---------------------------------

Lze upravovat parametry jednotlivých obrazovek. Obrazovku mûùete vybrat pomocí tlaçítka "<" umístëným v levé horní çásti okna editoru. Poté 2x kliknëte na název poùadované obrazovky v seznamu. Pokud obrazovku upravujete poprvé, musíte ji pêed úpravami samozêejmë nejdêíve otevêít, jinak se její název nezobrazí v seznamu. Pêi následujících úpravách jiù obrazovku otevírat nemusíte - editor si otevêe vlastní klon upravované obrazovky. Názvy obrazovek, které dosud nejsou uloùeny v konfiguraçním souboru, jsou v seznamu zobrazeny zvýraznëné. Kliknutím na cyklické tlaçítko ("Upravit"/"Ignorovat") v pravé dolní çásti okna mûùete zabránit tomu, aby VisualPrefs upravoval vybrané obrazovky. Pokud vyberete poloùku "Ignorovat", zobrazí se název obrazovky "vmáçknutým" fontem a VisualPrefs nebude obrazovku vûbec upravovat. VisualPrefs rozpoznává obrazovky porovnáním jejich veêejného názvu (nebo jejich titulku pokud nejsou veêejné) s názvem uloùeným editorem GUI. Tento název mûùete zmënit v textovém poli pod seznamem obrazovek. To se hodí zejména tehdy, chcete-li vytvoêit masku pro vëtîí skupinu obrazovek pêidáním znaku #? na konec názvu obrazovky. Nejde vîak o pravé vytváêení masek: znaky #? nefungují uvnitê názvu obrazovky, pouze na konci (a pouze tento dvojitý znak "#?").

Tlaçítkem Smazat mûùete odstranit definici obrazovky, ale pouze tehdy, pokud se editor GUI právë nenachází na odpovídající obrazovce. Také

nemûùete smazat definici obrazovky Workbench. Pokud se o to pokusíte, zobrazí se chybové hláîení. Pokud je obrazovka pêiêazená ke smazané definici stále otevêená, zobrazí se její název v seznamu, ale opët zvýraznëným fontem oznaçujícím, ùe definice obrazovky nebyla uloùena do konfiguraçního souboru. Aby se nastavené úpravy projevily, musíte v hlavním oknë editoru kliknout na tlaçítko "Pouùít" nebo "Uloùit". Uvëdomte si, ùe editor GUI si pamatuje nastavení vîech "navîtívených" obrazovek, takùe tlaçítko "Pouùít" nebo "Uloùit" staçí pouùít pouze jednou: po provedení zmën pêed uzavêením editoru GUI. VisualPrefs se pokusí zavêít a znovu otevêít obrazovku Workbench pokaùdé,

kdyù zmëníte nëco významného v jejím nastavení. U obrazovek jiných programû je musíte k uplatnëní provedených zmën zavêít a znovu otevêít ruçnë.

### <span id="page-10-0"></span>**1.10 Definování výchozího nastavení**

#### <span id="page-10-2"></span>Definování výchozího nastavení

 $-$ 

Mûùete si nadefinovat výchozí nastavení ("îablonu"), které bude pouùito pro vîechny obrazovky, jeù nemají poloùku v konfiguraçním souboru. Pokud si chcete îablonu vytvoêit, upravte parametry nëjaké obrazovky tak, aby vyhovovaly vámi poùadovanému výchozímu nastavení. Potom z menu "Projekt" vyberte poloùku "Uloùit jako îablonu" (nebo "Pouùít jako îablonu" poùadujete-li pouze doçasné zmëny). Zobrazí se nëkolik requesterû s [dotazy](#page-10-3) týkajících se urçení kreslících per programem VisualPrefs pro rûzné obrazovky a potom bude vaîe výchozí îablona uloùena. Nyní NEKLIKEJTE na tlaçítko "Uloùit" nebo "Pouùít", pouze ukonçete editor, jinak se výchozí îablona uloùí také jako nastavení aktuální obrazovky!

### <span id="page-10-1"></span>**1.11 Moùnosti uloùení obecné îablony**

<span id="page-10-3"></span>Moùnosti uloùení obecné îablony

#### $-$

Po uloùení nastavení obecné îablony se zobrazí jeden çi dva requestery s dotazy ohlednë zpûsobu výbëru kreslících per na rûzných obrazovkách. Je to nutné z toho dûvodu, ùe kaùdá obrazovka má svou konkrétní paletu barev, takùe není vhodné pouùít stejné "pevné" nastavení barev pro vîechny obrazovky.

V následujícím textu termín "aktuální obrazovka" znamená "obrazovka, na

které je právë otevêeno okno editoru GUI", kdeùto termín "cílová obrazovka" znamená "obrazovka, na které bude îablona pouùita". První requester se vás dotáùe, zda chcete pro îablonu uloùit aktuální nastavení per a nabídne vám 2 moùnosti: "Uloùit nastavení per" znamená, ùe aktuální nastavení per se uloùí spolu se îablonou. Pera cílové obrazovky budou zvolena zpûsobem, který na toto nastavení bere ohled jak jen to je moùné. "Najít pera automaticky" znamená, ùe perûm cílové obrazovky budou pêidëleny nëkteré vhodné hodnoty, které závisí pouze na jiù existujících (systémových) kreslících perech samotné obrazovky. To zaruçuje pêijatelný vzhled, nicménë ne vùdy ten nejlepîí moùný. Pokud jste na pochybách, mëli byste pravdëpodobnë zvolit tuto odpovëð. Pokud jste zvolili "Uloùit nastavení per", zobrazí se jiný requester s dotazem, jakým zpûsobem se mají "znovu pêidëlit" chybëjící pera (tj. pera cílové obrazovky, která - pokud si zachovala stejný index - by mohla mít odliîné barvy od tëch na aktuální obrazovce). Mûùete si zvolit ze têí moùností: "Najít nejlepîí hodnotu" znamená, ùe se VisualPrefs pokusí pêidëlit perûm takové barvy, které se nejvíce podobají barvám pêidëleným perûm aktuální

obrazovky, a to i tehdy, pokud nemají stejné hodnoty indexu.

"Pouùít zvolené hodnoty" znamená, ùe pera cílové obrazovky pouùijí pêesnë stejné hodnoty indexû barev jako pera aktuální obrazovky, a to i tehdy, pokud aktuální barvy nevypadají stejnë.

"Pouùít zpëtné hodnoty" tato moùnost funguje stejnë jako "Najít pera automaticky", ale pouze pro chybëjící pera (pera která jiù mají správnou barvu, nebudou upravována).

# <span id="page-11-0"></span>**1.12 Reùim per**

#### <span id="page-11-1"></span>Reùim per

#### ---------

Jak jiù víte, má kaùdé kreslící pero pêiêazen index barvy. VisualPrefs poskytuje pomocí editoru GUI velkou pruùnost pêi výbëru barev pro kreslící pera obrazovky.

Proç? Nëkteré obrazovky pêi zmënë své barvové hloubky pêemapovávají barvy své palety jiným zpûsobem, neù ostatní obrazovky (perfekním pêíkladem tohoto chování je obrazovka Workbench, která vùdy pêemapovává çtyêi ze svých osmi barev na konec své palety).

Ne vùdy proto postaçuje pouhé pêiêazení pevného indexu barvy kreslícímu

#### peru.

Z tohoto dûvodu má kaùdé pero svûj "reùim", který podmiñuje zpûsob, jakým je index barvy pêepoçítán, pokud je barvová hloubka obrazovky (tj. poçet barev) jiná, neù byla pêi POSLEDNÍM pouùití editor GUI, pêi nëmù jste upravili (a uloùili) barvu pera. Reùim pera nastavte pomocí cyklického tlaçítka ("Absolutní"/"Relativní"), které je umístëno pod paletou barev na stránce "Pera" v editoru GUI. Podívejme se nyní, jak to funguje. Poçet barev obrazovky si oznaçme písmenem "n". 1) Pokud je reùim pera "Absolutní", bude pero vùdy pêesnë pouùívat absolutní

index barvy TAKOVÝ JAKÝ BYL, KDYÙ JSTE HO VYBRALI. Tento index mûùe být od 0 do n - 1.

Pokud nebude pozdëji tento index na aktuální obrazovce dostupný, protoùe má tato obrazovka pêíliî málo barev, bude výsledek neurçitý (vëtîinou bude pouùita îpatná barva).

2) Pokud je reùim pera "Relativní", jsou dvë moùnosti:

2a) Pokud byl index barvy pêi výbëru v PRVNÍ POLOVINË palety

(barva 0 aù n/2 - 1), bude s perem zacházeno jako v pêípadë

"Absolutního" indexu KROMË pêípadu, kdy je na obrazovce tak málo barev, ùe by udrùování absolutního indexu mohlo skonçit ve druhé polovinë palety (nebo dokonce mimo paletu). V takovém pêípadë se pouùije zpëtnë zjiîtëný index barvy.

2b) Pokud byl index barvy pêi výbëru ve DRUHÉ POLOVINË palety (barva n/2 aù n - 1), potom bude vùdy zachován stejný odstup od KONCE palety spíîe neù od jejího poçátku. Takùe napêíklad barva n - 3 bude vùdy barvou n - 3 bez ohledu na to, kolik má obrazovka barev. Pokud má obrazovka tak málo barev, ùe by udrùování odstupu od konce mohlo skonçit v první polovinë palety (nebo dokonce mimo paletu), pak se pouùije zpëtnë zjiîtëný index barvy. Pro obrazovku Workbench byste napêíklad mëli nastavit reùim "Absolutní" pro pera pouùívající první polovinu barev a reùim "Relativní" pro pera pouùívající poslední çtyêi barvy.

Co byste mëli nastavit pro pera pouùívající barvy uprostêed závisí na mnoha faktorech. Napêíklad na tom, zda pouùíváte nëjakou utilitu umoùñující nastavit a uzamknout vîechny barvy WB (místo pouhých osmi barev jako to dëlá systémový editor Palette).

### <span id="page-13-0"></span>**1.13 Zamykání per**

<span id="page-13-2"></span>Zamykání per

------------

Protoùe nëkteré programy mëní prûbëùnë svou paletu barev (napêíklad prohlíùeçe WWW stránek), bylo by potêeba uzamknout barvy, které jste pêidëlili konkrétním kreslícím perûm VisualPrefs. Právë k takovému úçelu slouùí strana "Zamykání barev" editoru GUI. Najdete zde POUZE barvy, které bude pouùívat VisualPrefs a které NEBUDOU automaticky uzamçeny Intuitionem. Uvëdomte si, ùe takovéto uzamçení per stále nezajiîïuje, ùe pro dané pero získáte zamýîlenou barvu: Pokud barvu uzamknete, musíte si být jisti, ùe zvolená barva jiù má poùadovanou hodnotu pêi otevêení obrazovky! VisualPrefs pouze zabrañuje, aby tato hodnota byla pozdëji zmënëna.

### <span id="page-13-1"></span>**1.14 Zmëna ovládání cyklovacích tlaçítek**

<span id="page-13-3"></span>Zmëna ovládání cyklovacích tlaçítek

-----------------------------------

Açkoli je tato úprava zamëêená spíîe na funkçnost neù na estetiku, dokáùe od verze 1.4 VisualPrefs rozîiêovat schopnosti cyklovacích tlaçítek GadTools.

K tëmto úçelûm je zapotêebí externí têída BOOPSI nazývaná "select.gadget", která poskytuje têídu rozvinovacích tlaçítek a jiné uùiteçné funkce pouùívané programem VisualPrefs k úpravë chování obyçejných cyklovacích tlaçítek.

Tato knihovna se nachází v distribuçním archívu programu VisualPrefs a lze ji nainstalovat instalaçním skriptem (pokud zvolíte tuto moùnost). Knihovna "select.gadget" je vîak také samostatným produktem urçený vývojáêûm a je proto dostupná v samostatném archívu s úplnou dokumentací a podpûrnými soubory na Aminetu (dev/gui/select\_gc.lha).

To znamená, ùe nejaktuálnëjîí verze "select.gadget" bude kdykoli samostatnë dostupná. Verze obsaùená v archívu programu VisualPrefs bude vùdy buð stejná jako na Aminetu nebo starîí. V pêípadë, ùe v archívu je starîí verze, stáhnëte si samostatné vydání knihovny z Aminetu a nahraðte jí starou verzi z archívu VisualPrefs.

Pokud nechcete takto cyklické tlaçítka upravovat vûbec, mûùete se nainstalování knihovny instalaçním skriptem vyhnout. Mûùete ji ale potom samozêejmë nainstalovat pozdëji ruçnë (knihovnu byste mëli umístit do adresáêe SYS:Classes/Gadgets).

Po nainstalování knihovny aktivujete úpravu pêesunutím îoupátka "Zpoùdëní", který se nachází v editoru GUI na stránce GadTools/Cyklické. Pokud je jezdec posuvné liîty pêesunut zcela doprava, je úprava vypnuta. Jakákoli jiná pozice jezdce posuvné liîty nastavuje dobu prodlení (v setinách sekundy) pêed rozvinutím menu cyklického tlaçítka po kliknutí na në. Pokud vîak kliknete na symbol v levé çásti cyklického tlaçítka, menu se nezobrazí (bez ohledu na nastavenou hodnotu zpoùdëní). Zmënou per Select, Select Text, Select Shine a Select Shadow mûùete nastavit barvy pouùité pro zvýraznëní aktivní poloùky menu. Na stránce GadTools/Cyklické se nachází nëkolik dalîích moùností pro nastavení vzhledu a chování menu (umístëní, styl zvýraznëní, výîka poloùek menu...), staçí trochu experimentovat s rûznými kombinacemi a naleznete nastavení, které nejlépe odpovídá vaîim potêebám. V souçasné verzi bohuùel neexistuje pro rozvinuté menu s poloùkami ùádný náhled, chcete-li proto zjistit, jak se projeví nastavené zmëny, musíte kliknout na tlaçítko "Pouùít" a restartovat editor GUI (nebo jiný program pouùívající v GUI cyklická tlaçítka). V dalîích verzích se pokusím pêidat testovací tlaçítko, umoùñující okamùitë vyzkouîet provedené zmëny. Dûleùitá závëreçná poznámka: pokud pouùíváte tuto funkci programu VisualPrefs, mëli byste vypnout jakoukoli jinou podobnou (jako napê. "CycleToMenu" v MCP).

### <span id="page-14-0"></span>**1.15 Speciální úpravy**

#### <span id="page-14-1"></span>Speciální úpravy

----------------

V menu "Globální" naleznete nëkolik poloùek, které vám umoùní volitelnë aktivovat nëkteré úpravy. Tyto úpravy rozîiêují oblast pûsobení VisualPrefs, takùe máte moùnost, zda-li je chcete pouùívat çi nikoli. Zvolíte-li poloùku "Upravit KingCON", bude VisualPrefs upravovat tlaçítka pêidávaná do rámeçkû okna programem KingCON. Zvolíte-li poloùku "Upravit AmigaGuide", bude VisualPrefs správnë zobrazovat text v tlaçítkách nástrojové liîty dokumentû AmigaGuide (bez této úpravy zakrývá text çást rámeçku tlaçítka). Zvolíte-li poloùku "Upravit SAS/C", bude VisualPrefs upravovat tlaçítka pêidávaná do rámeçkû okna programy SCMSG, SE a CPR. Zvolíte-li poloùku "Upravit MagicMenu", bude VisualPrefs v liîtë obrazovky vertikálnë stêedit názvy menu zobrazované programem MagicMenu. Tato volba se hodí tehdy, pokud jste zvëtîili výîku liîty obrazovky. Tuto volbu pouùijte pouze s MagicMenu 2.19+! S niùîími verzemi se situace jen zhorîí... ;)

### <span id="page-15-0"></span>**1.16 Globální volby**

<span id="page-15-3"></span>Globální volby

--------------

V menu "Globální" naleznete nëkolik poloùek, které vám umoùní obecnë (tj. pro vîechny obrazovky) zmënit nëkteré aspekty chování VisualPrefs. Zvolíte-li poloùku "Starý vzhled XEN" bude VisualPrefs pouùívat pro systémová tlaçítka styl XEN, který se velmi podobá pûvodnímu programu SysIHack (který zavedl úpravu tlaçítek jako první), jinak bude VisualPrefs pouùívat styl XEN mírnë odliîný od stylu SysIHack. V souçasné dobë zaznamenáte rozdíl pouze u tlaçítka pro zmënu velikosti okna (v pravém dolním rohu okna). Zvolíte-li poloùku "Nepouùívat îablonu" NEBUDE VisualPrefs upravovat ùádnou obrazovku, která není definována v souboru nastavení. Tj. je-li zvolena tato moùnost, budou upravovány pouze uloùené obrazovky. Nové! Po zvolení poloùky "Omezit aktivní plochu" budou systémová tlaçítka reagovat na kliknutí myîí pouze tehdy, bude-li kliknuto uvnitê viditelné çásti "tlaçítek". Aktuálnë tato poloùka ovlivñuje pouze tlaçítka ve stylu "Future": je-li tato volba vypnuta, reagují tlaçítka na kaùdé kliknutí provedené na jejich aktivní plochu, a to i tehdy, je-li to vizuálnë mimo obrázek "tlaçítka".

# <span id="page-15-1"></span>**1.17 Dûleùité poznámky a uùiteçné rady**

#### <span id="page-15-2"></span>POZNÁMKY A RADY

===============

\_\_\_

Nejdûleùitëjîí poznámka: VisualPrefs funguje dobêe se vîemi programy, které respektují systémová pravidla, jako napê. pêizpûsobení velikosti okrajû oken, pouùití systémových funkcí pro vytváêení a vykreslení tlaçítek atd. Îpatnë napsané programy nebo programy pouùívající vlastní kód pro svá rozhraní (jako programy pouùívající MUI), budou mít z VisualPrefs velmi malý uùitek.

Zmëna! Pokud pouùíváte VisualPrefs, mëli byste vypnout vîechny ostatní programy upravující GUI jako SysIHack, UrouHack, MagicFrames, CycleToMenu a následující moùnosti programu MCP: FrameIHack, SysIHack, PropHack, CycleToMenu a NewGadTools (ohlednë NewGadTools si vîak pêeçtëte také následující poznámku). Také byste mëli odstranit mé dêívëjîí programy Prop3D a CenterTitles.

 $\overline{\phantom{a}}$ 

 $\overline{\phantom{a}}$ 

 $\overline{\phantom{a}}$ 

 $\overline{\phantom{a}}$ 

DÛLEÙITÁ POZNÁMKA: Pokud pouùíváte volbu "WBGauge" programu MCP, pêesvëdçte se, zda je ZAPNUTA také volba "NewGadTools", jinak by mohlo dojít ke zhroucení systému (alespoñ s nëkterými verzemi MCP). Zapnutá volba "NewGadTools" by se mëla snáîet s VisualPrefs bez jakýchkoli problémû tak dlouho, dokud necháte vypnuté vîechny jednotlivé úpravy.

Jako vëtîina úprav také VisualPrefs zpûsobuje, ùe programy mají pêi volání upravovaných funkcí mírnë vyîîí nároky na velikost zásobníku. Normálnë to není ùádný problém, ale je známo, ùe program IPrefs si alokuje velmi malý zásobník, coù by nëkdy mohlo zpûsobit jeho zhroucení (napê. pêi pouùití urçitých datatypû pro obrázky na pozadí WB). Pokud jste na takový problém narazili, doporuçuji vám pouùít program FastIPrefs 40.35 (na Aminetu: util/boot/FastIPrefs4035.lha) jako plnohodnotnou náhradu pûvodního programu IPrefs.

Dalîím programem, který má problémy s malým základním zásobníkem, je WShell. Zde postaçuje zvëtîit velikost zásobníku pêíkazem DHOpts pomocí parametru STACK (DHOpts CON:/xx/yy/ww/hh STACK 8000).

Nové! Dobrým êeîením, které zajistí ve vëtîinë pêípadû dostateçnë velký zásobník, je pouùití programu StackAttack, který napsal Georg Steger. (Aminet: util/boot/StackAttack.lha).

Dëkuji za tento uùiteçný program Georgi!

Zmëna! VisualPrefs lze uçinit témëê 100% kompatibilní s programem Birdie. Spolupráce s Birdie není automatická, protoùe vyùaduje vypnutí nëkterých optimalizací v kódu, coù by nemëlo smysl, pokud Birdie nepouùíváte. Chcete-li dosáhnout kompatibilitu s Birdie, musíte zajistit:

· Zapnutí volby "Neoptimalizovat vykreslování okrajû" pro vîechny obrazovky pouùívající Birdie.

· Nastavení per Background a Inactive Fill na barvu 0 pro vîechny obrazovky pouùívající Birdie.

Pokud pouùíváte Birdie s pêepínaçem NOBITMAPS, mëli byste také vytvoêit promënnou prostêedí nazvanou "VisualPrefs/BirdieMode" obsahující êetëzec NOBITMAPS. Promënná musí existovat pêi spuîtëní VisualPrefs. Pokud tento pêepínaç nepouùíváte, pak od verze VisualPrefs 1.4 tuto promënnou nepotêebujete. Dále si uvëdomte, ùe na obrazovkách s 15/16/24bitovou paletou barev, bude pero Glyph renderováno jako tmavîí stín vzoru okraje okna, ledaùe byste ho nastavili stejnë jako pero Shine (v takovém

 $\overline{\phantom{a}}$ 

\_\_\_

 $\overline{\phantom{a}}$ 

\_\_\_

\_\_\_

pêípadë bude svëtlejîím stínem vzoru okraje).

Toto nastavení VisualPrefs bylo testováno s Birdie 1.5. Nemohu zaruçit, ùe bude fungovat také s dalîími verzemi tohoto programu.

Zmëna! V programu IPrefs 3.0/3.1 je chyba, která mûùe zpûsobit zhroucení, pokud program VisualPrefs znovu otevírá obrazovku Workbench po zmënë nastavení této obrazovky. Tento problém by nemël nastávat pêíliî çasto, ale pokud se s ním setkáte, máte 2 moùnosti, jak se mu vyhnout:

· Mûùete nastavit promënnou "VisualPrefs/WBOpenDelay" tak, aby se nové otevêení obrazovky trochu pozdrùelo. Nastavte tuto promënnou na çíslo urçující dobu zpoùdëní.

Hodnota 50 se rovná 1 sekundë, 100 se rovná 2 sekundám atd. Obvykle by mëlo staçit nastavit tuto hodnotu na 20 nebo ménë.

· Pomocí instalaçního skriptu mûùete nainstalovat program Thomase Richtera PatchWB. Tento program je souçástí archívu VisualPrefs a mël by tento problém vyêeîit jednou provùdy.

Pokud pouùíváte NewIcons, pêesvëdçte se, zda je pêi bootování spouîtën po programu VisualPrefs. V opaçném pêípadë nebude funkce NewIcons "No borders" fungovat správnë.

Pouùíváte-li MagicMenu a chcete programem VisualPrefs dosáhnout kvalitní výsledky, pouùijte verzi MagicMenu 2.19 nebo vyîîí. Verze MagicMenu do verze 2.15 nezobrazí správnë liîtu menu, zvýîíte-li výîku liîty obrazovky.

Chcete-li upravit "ikonifikaçní" tlaçítko v programech vyuùívajících GUI systém ClassAct, je nutné vybrat v editoru nastavení ClassAct pro moùnost 'Border gadgets' volbu "Normal". Pokud vyberete moùnost "3D", tlaçítko nebude upraveno.

VisualPrefs nejlépe funguje s rozliîením obrazovky s pomërem stran 1:1 (tj. se çtvercovými body).

S ostatními rozliîeními funguje také, ale výsledky nejsou vùdy nejlepîí. Navíc v rozliîení low-res (320×???) pêetrvávají nëkteré problémy (je lepîí nastavit takové obrazovky v seznamu obrazovek na moùnost "Ignorovat"). Berte také v úvahu, ùe okno editoru GUI pro sebe potêebuje urçité místo, na malých obrazovkách by se uùivatelské rozhraní editoru nemuselo umístit celé. Pokud se to stane, zkuste pomocí tooltypû FONTNAME a FONTSIZE zmenîit  $\overline{\phantom{a}}$ 

velikost fontu pouùívaného editorem.

VisualPrefs dokáùe velmi dobêe vyuùít programû umoùñujících nadefinovat a uzamknout VÎECHNY barvy obrazovky Workbench namísto pouhých 8 barev, které lze nadefinovat ve standardním systémovém editoru Palette. Na Aminetu se nachází nëkolik takovýchto programû. Jeden z nich jsem napsal já: jde o program "FullPalette", který je na Aminetu dostupný v adresáêi util/wb/ jako FullPalette19.lha (pochopitelnë çíslo verze 19 se jiù mohlo zmënit). Samozêejmë doporuçuji s VisualPrefs pouùít právë tento program :-)

### <span id="page-18-0"></span>**1.18 Uù vím úplnë vîechno?**

#### <span id="page-18-2"></span>JE TO VÎE?

==========

Ne. Urçitë jsem se v této nápovëdë zapomnël o nëçem zmínit, takùe pokud narazíte pêi pouùívání programu VisualPrefs nebo editoru GUI na jakýkoli problém, neváhejte mne poùádat o vysvëtlení.

### <span id="page-18-1"></span>**1.19 Chcete být registrovaným uùivatelem?**

<span id="page-18-3"></span>ZPÛSOB REGISTRACE PROGRAMU VISUALPREFS

====================================== Pêeçtëte si pozornë následující text! Zpûsob registrace je velmi jednoduchý. Musíte pouze vytisknout [registraçní formuláê](#page-19-1) , vyplnit ho a odeslat [mi](#page-28-1) ho spolu s poùadovanou çástkou. Registraçní poplatek çiní: · 6 USD (10 DM nebo rovnocennou çástku) pêi zaslání klíçe e-mailem · 8 USD (14 DM nebo rovnocennou çástku) pêi zaslání klíçe poîtou V souçasnosti umoùñuji zaplatit poplatek v jakékoli mënë, to se vîak v budoucnosti mûùe zmënit. Zaplatíte-li mi v italských lirách, budu samozêejmë îtastnëjîí... :) Mûùete si vybrat mezi rûznými zpûsoby platby: o Poslat peníze v obálce spolu s registraçním formuláêem o Provést platbu mezinárodní penëùní poukázkou a poslat v obálce registraçní formuláê (v poîtovním formuláêi platebního pêíkazu upêesnëte jako dûvod platby "VisualPrefs registration") o Vystavit bankovní smënku a poslat ji v obálce spolu s registraçním formuláêem (prosím ovëête si nejprve, ùe vaîe smënka mûùe být

zinkasována v Itálii) V souçasné dobë bohuùel nemohu pêijmout platbu kreditní kartou. Chcete-li si být opravdu jisti, ùe jsem vaîi objednávku obdrùel, mûùete mi poslat registraçní formuláê také e-mailem, je to vîak vëtîinou zbyteçné. Ale PROSÍM, vloùte registraçní formuláê TAKÉ do obálky spolu s penëzi çi bankovní smënkou. Mûùete si vybrat zda obdrùíte klíç e-mailem nebo poîtou. o Chcete-li obdrùet klíç e-mailem, uveðte v registraçním formuláêi vaîi e-mailovou adresu. o Chcete-li obdrùet klíç poîtou, pêidejte do obálky také naformátovanou disketu (DD çi HD). Registraçní klíç vám poîlu ihned, jakmile obdrùím JAK registraçní formuláê TAK peníze. Chcete-li dodat klíç poîtou, poçítejte prosím s dodací lhûtou 2-8 týdnû. Má adresa: Massimo Tantignone Via Campagnoli, 4 28100 Novara (NO) ITALY

Pokud vám cokoli není jasné, napiîte si o dalîí informace. Dëkuji!

# <span id="page-19-0"></span>**1.20 Registraçní formuláê programu VisualPrefs**

<span id="page-19-1"></span>REGISTRAÇNÍ FORMULÁÊ PROGRAMU VISUALPREFS

========================================= Tento registraçní formuláê vytisknëte a vyplñte a poté ho poîlete spolu s platbou na adresu: Massimo Tantignone Via Campagnoli, 4 28100 Novara (NO) ITALY 8<-------------------------------ZDE ODSTÊIHNËTE--------------------------- ================ Registraçní formuláê programu VisualPrefs ================ ======================== platný pro vîechny státy ======================== -------------------------------------------------------------------- ---- Oznaçte prosím znakem 'X' políçka odpovídající vaîí volbë ----- -------------------------------------------------------------------- I would like to become a registered user of VisualPrefs. To this purpose, along with this registration form, I'm sending (enclosed in the same

envelope, or separately if this form is sent via e-mail): [] The required sum of money (see below) as cash [ ] A bank draft for the required sum of money [ ] A document certifying the payment of the required sum (example: receipt) [ ] Nothing, because I have sent/will send a postal money order I acknowledge that the required sum of money for the registration is: · \$6 (10 DM, or equivalent) for shipment of the keyfile by e-mail, or · \$8 (14 DM, or equivalent) for shipment of the keyfile by normal mail. So, I want to receive my personal keyfile, as soon as possible, by: [ ] Electronic mail (e-mail) at the address specified below [ ] Normal mail (please enclose a pre-formatted floppy disk) If the keyfile is sent via normal mail, I allow 2-8 weeks for delivery, starting from the day the author will have received both the registration form and the money. My personal information is: First name \_\_\_\_\_\_\_\_\_\_\_\_\_\_\_\_\_\_\_ Last name \_\_\_\_\_\_\_\_\_\_\_\_\_\_\_\_\_\_\_\_\_\_ Street \_\_\_\_\_\_\_\_\_\_\_\_\_\_\_\_\_\_\_\_\_\_\_\_\_\_\_\_\_\_\_\_\_\_\_\_\_\_\_\_ Number \_\_\_\_\_\_\_\_ City \_\_\_\_\_\_\_\_\_\_\_\_\_\_\_\_\_\_\_\_\_\_\_\_\_\_\_\_\_\_\_ State \_\_\_\_ ZIP \_\_\_\_\_\_\_\_ Country  $\frac{1}{\sqrt{2}}$ E-mail address \_\_\_\_\_\_\_\_\_\_\_\_\_\_\_\_@\_\_\_\_\_\_\_\_\_\_\_\_\_\_\_\_\_\_\_\_\_\_\_\_\_\_\_\_\_\_\_\_\_\_ VisualPrefs version I'm using \_\_\_\_\_\_\_\_\_\_\_\_\_\_\_\_\_\_\_\_\_\_\_\_\_\_\_\_\_\_\_\_\_\_\_\_ (Optional) Configuration of the Amiga(s) I own \_\_\_\_\_\_\_\_\_\_\_\_\_\_\_\_\_\_\_\_\_\_\_\_\_\_\_\_\_\_\_\_\_\_\_\_\_\_\_\_\_\_\_\_\_\_\_\_\_\_\_\_\_\_\_\_\_\_\_\_\_\_\_\_\_\_ I guarantee that the keyfile I will receive won't be distributed and will be used only by me on one or more computers owned by me. Zaruçuji, ùe tento klíç, který mi bude zaslán, nebudu îíêit a pouùiji ho výhradnë já na poçítaçi nebo poçítaçích patêících mé osobë. Datum \_\_\_\_\_\_\_\_\_\_\_\_\_\_\_\_\_\_ Podpis \_\_\_\_\_\_\_\_\_\_\_\_\_\_\_\_\_\_\_\_\_\_\_\_\_\_\_\_\_

# <span id="page-20-0"></span>**1.21 Pêeklady do jiných jazykû**

### <span id="page-20-1"></span>PÊEKLADY ========

Pêeklady katalogû a dokumentace jsou v souçasné dobë provádëny organizací

ATO a nëkterými samostatnými pêekladateli.

Proto momentálnë nepotêebuji ùádné nové pêekladatele. Nicménë dëkuji :-)

Vîechny pêeklady pro kaùdou novou verzi se objeví (spoleçnë nebo

samostatnë) v samostatném archívu na Aminetu, kde budou k dispozici.

# <span id="page-21-0"></span>**1.22 Dëkuji vám...**

### <span id="page-21-1"></span>PODËKOVÁNÍ... =============

Velmi dëkuji mým vërným (coù je vëtîina z nich :) beta-testerûm, bez nichù by vývoj programu VisualPrefs nebyl moùný. Zde jsou, pêesnë v abecedním poêadí: Alex Pagnoni Amedeo Brunetti Cristian Castellari Daniele Franza Davide Benuzzi Davide Pellegatti Donato Filippo Rasmussen Eugenio Gori Fabio Rotondo Federico Pomi Francesco Leoni Gabriele Favrin Gabriele Greco Giorgio Maone Giuseppe Ammendolia Greg Baldwin Lorenzo Morselli Luca Danelon Luigi Catuogno Marco De Vitis Matthew Gregan Mirco Zanca Nik Soggia Paolo Lencioni Paolo Luzi Riccardo Giangualano Roberto Braidotti Rudi Chiarito Simone Tellini Stefano Dardari Ubaldo Flora Znovu dëkuji vám vîem! Zvláîï dëkuji Thomasi Richterovi za jeho laskavou spolupráci, jejímù výsledkem je plná kompatibilita programu ViNCEd s VisualPrefs a za jeho uùiteçný program PatchWB :-)

# <span id="page-22-0"></span>**1.23 Dalîí plány s VisualPrefs**

#### <span id="page-22-2"></span>DALÎÍ PLÁNY S PROGRAMEM VISUALPREFS

=================================== Takùe... rád bych pêidal více stylû obrázkû, schopnost pouùívat volitelné bitmapové obrázky pro systémová tlaçítka, nové schopnosti oken a tlaçítek atd. Zajímavým nápadem by také mohla být volnë îiêitelná "visualprefs.library", která by poskytovala rozhraní vývojáêûm. Nové! Mnoho uùivatelû mi poslalo své nápady na vylepîení programu. Dëkuji vám vîem! Açkoli nemohu nic slíbit, budu o vaîich návrzích pêi dalîím vývoji váùnë uvaùovat. Nové! Nëkolik lidí mi napsalo, ùe editor GUI by mohl být lepîí a já s nimi celkem souhlasím. Editor byl vyvíjen jako doplnëk VisualPrefs a dobrý vzhled nebyl tak dûleùitý, jako podpora vîech funkcí VisualPrefs. Nyní by editor opravdu mohl být pêepsán a moùná si nëkdy najdu ças, abych to udëlal. Nové! Pêed pêidáním nových hlavních funkcí (jako jsou napê. volitelné obrázky pro systémová tlaçítka), musím urçitë udëlat VisualPrefs modulárnëjîí. Jinak by se pak spustitelný soubor mohl stát pêíliî velký (coù je jiù nyní). Nové! Kaùdý styl pro rûzné prvky GUI by se mël stát externím modulem (napê. knihovnou nebo têídou BOOPSI), takùe by si uùivatel mohl vybrat, zda zda chce daný prvek nainstalovat nebo ne. Tímto zpûsobem by mohl kaùdý

vytvoêit své vlastní styly a také je distribuovat.

Kolik z tëchto plánû se naplní závisí na nëkolika otázkách, konkrétnë:

1. Kolik çasu mi mé studium dovolí vënovat programování na Amigu.

2. Kolik funkcí bude obsahovat budoucí AmigaOS GUI.

3. Na reakcích uùivatelû.

Takùe pokud chcete ve VisualPrefs vidët nové fukce, zaregistrujte se prosím! ;)

# <span id="page-22-1"></span>**1.24 Známé chyby a problémy programu VisualPrefs**

#### <span id="page-22-3"></span>ZNÁMÉ CHYBY A PROBLÉMY PROGRAMU VISUALPREFS

===========================================

Ehmm. Zde mûùete nalézt nëkteré informace o problémech, s kterými se

aktuálnë mûùete setkat pêi pouùívání programu VisualPrefs.

o Urçitá okna nëkterých MUI programû (napê. IBrowse) se zobrazí prázdná,

je-li upravena tlouîïka horního okraje okna (zvëtîení liîty obrazovky + 2).

Je to opravdu nepêíjemný problém a nevím, zda ho budu vûbec nëkdy schopen vyêeîit.

Prozatím nastavte horní okraj oken na hodnotu == (zvëtîení liîty obrazovky + 2). o MagicMenu 2.19+ vùdy zobrazí správnou výîku êádky menu, ale názvy menu nejsou v êádku vertikálnë vycentrovány. Chcete-li názvy menu vycentrovat, je prozatím nutné pouùít volbu "Upravit MagicMenu" programu VisualPrefs. Tento problém jsem jiù vysvëtlil autoru programu MagicMenu a doufám, ùe ho brzy vyêeîí.

o Prop3D prý zpûsobuje problémy, je-li pouùíván spoleçnë s programy ARQ a MagicMenu, ale já na tento problém dosud nenarazil. Dejte mi prosím vëdët, pokud se tento problém vyskytuje i s VisualPrefs. o V editoru GUI je stále nëkolik chybiçek, které jsem dosud nevychytal. Nepêestávejte mi posílat hláîení o tëchto chybách... ;) o Pouùíváte-li Thor, mohou se vyskytnout problémy se zobrazením na obrazovce Workbench. Tyto problémy nezpûsobuje vlastní program VisualPrefs, ale volba barev pro pera typu shine/shadow/fill. Pokud máte tyto problémy, zkuste vybrat pera, která se v paletë vyskytují co moùná "nejblíùe" vedle sebe. Urçitë by mohlo pomoci, pokud zvolené indexy per dají po vydëlení 4mi stejnou hodnotu (pouze celé çíslo). Pêíklad: pera 4, 5, 6 a 7.

### <span id="page-23-0"></span>**1.25 Závër**

#### <span id="page-23-1"></span>Závër

=====

Pokud narazíte na chybu, problém nebo jakoukoli nejasnost, zaîlete mi prosím co moùná nejpodrobnëjîí popis události a popis vaîí tehdejîí konfigurace systému, vçetnë výçtu vîech úprav systému a komodit, které byly v dobë popisované události spuîtëné na pozadí. Je moùné, ùe o nëkterých chybách jiù vím, ale z dûvodu aktuálních omezení Intuitionu tyto chyby nelze odstranit. Napiîte mi prosím také v pêípadë, pokud VisualPrefs ve vaîem systému funguje bez závad! Mûùete mi také napsat návrhy na dalîí vylepîení programu, ale berte v úvahu, ùe musím dávat pêednost odstrañování chyb. Vlastnë si ani nejsem jistý, kam by mël smëêovat dalîí vývoj tohoto programu, protoùe jakýkoli nástupce souçasného AmigaOS by nemël VisualPrefs vûbec potêebovat (aspoñ doufám!). Osobnë si myslím, ùe je dûleùitëjîí odstrañovat chyby a problémy souçasné verze.

VisualPrefs je projekt "stále ve vývoji" a proto mohou vùdy nastat zmëny v plánech, které nëkdy bohuùel ani nezávisí na mé vûli. Omlouvám se za to, ùe nejsem vùdy schopen ihned odpovídat na vaîe e-maily, ale kvûli studijním povinnostem nemohu pouùívat Amigu tak çasto, jak bych chtël. Udëlám vîak vîe, abych nakonec odpovëdël na VÎECHNY e-maily. Pêíjemnou práci s VisualPrefs! Massimo Tantignone (tanti@intercom.it) [http://www.intercom.it/~amigaws]

### <span id="page-24-0"></span>**1.26 Historie vývoje programu VisualPrefs**

#### <span id="page-24-1"></span>HISTORIE PROGRAMU VISUALPREFS

==============================

Ponecháno v originále

1.4 (23.7.98)

Bug-fixes:

· Added a workaround for a bug in graphics.library/BltMaskBitMapRastPort() which caused system gadgets to appear as garbage when Birdie compatibility was enabled on interleaved 8-bit screens.

· Added a workaround for a bug in CyberGraphX which causes line drawing to sometimes produce different results than expected when the PLANES2FAST option is turned on. This was affecting especially the shape of XEN arrows. · Corrected a couple of errors in the appearance of horizontal arrows in the "Standard" style.

· Now window titles should no longer be drawn twice (and out of phase) when the PowerWB patch is running.

· Fixed a bug in the rendering of window titlebars when Birdie is running.

· Now the GUI editor always checks the version of catalog files.

· Fixed a bug which caused the Draw() function to be called with an illegal

-1 coordinate when applying the KingCON patch.

· Now VisualPrefs checks if a screen can actually be closed before removing its patches. This should solve most problems of "GUI reverting to normal" which happened with programs such as WebDesign and Cinema4D.

· When using MagicMenu in non-blocking mode, window titlebars covered by a menu no longer have their title refreshed at the wrong position after the menu closes.

· Cycle gadgets in "Future/Flat" style had their symbol rendered with a wrong color when pressed if the gadget frame didn't use the Fill pen for its background in "selected" state. Now fixed.

#### Enhancements:

· Now cycle gadgets can display a pop-up menu when pressed! The behavior of the pop-up menu can be configured with the GUI editor (sorry, no preview yet). You can even set a delay for the pop-up menu to wait before appearing, so that with "quick" clicks the cycle gadget will still behave like usual. Please [read the guide](#page-13-3) for more information.

· Disabled GadTools button and cycle gadgets can now be displayed with a new 3D look (without ghosting and with their text recessed). You can also choose the colors to be used for this.

· GadTools button and cycle gadgets can now "shift" their contents when pressed (like scroller arrows already did).

· Now "Future" style border gadgets can optionally be made to only react to clicks made within the actual "button" image, rather than the ones made on the whole gadget hit box.

· You can now choose a XEN look for GadTools gadgets without affecting all other 3D frames in the system (although of course you can still do it the old way, too).

· Now you can have compatibility with Birdie on all screens, not just the Workbench one. The way to configure it HAS CHANGED, please [read the guide!](#page-15-2) It now also involves setting an option in the GUI editor.

· Now the titlebar of screen can be made fully 3D, by adding the missing

"bright" edge at the left and top sides. A new pen (Bar Contour) has been added to this purpose.

· You can now set the color of inactive window titles.

· The IM\_FRAMEBOX method of "frameiclass" now reflects the real thickness of the frame borders.

· The "PatchWB" program by Thomas Richter has been added to the VisualPrefs distribution archive; it should fix the annoying Workbench screen re-open lock-up problem once and for all, by killing its real cause. Thanks Thomas!

· At last, you can install a proper 68060 version of VisualPrefs and GUI.

· Now the installation script allows you to choose whether to install icons or not, so you can avoid overwriting your existing icons.

· The GUI editor now embeds a version number in the preferences file when saving. This will make much easier in future releases the addition of new features without loss of compatibility.

1.3c (30.12.97)

Small update:

· Fixed a bug which caused Enforcer hits at the opening of Workbench windows when the PowerWB patch was running.

· DirOpus iconify & padlock gadgets should now be patched whichever window

they appear in; previously some windows were missed by VisualPrefs.

· Now the GUI editor saves a "palette.prefs" file with default settings if

one doesn't exist.

1.3b (15.12.97)

Small update:

· Compatibility with Birdie in hi-color and true-color modes was broken

due to the previous bug-fix. Now it works again.

1.3a (12.12.97)

Small update:

· Fixed an odd bug which prevented VisualPrefs from running on most V39

(Kickstart 3.0) systems.

· Slightly modified the documentation.

1.3 (26.11.97)

Bug-fixes:

· Fixed a bug that caused the YAM mailer to display fake error messages.

· Now the iconify gadget of the DirOpus text reader window is also patched.

· The DirOpus screen title wasn't always vertically centered. Now fixed.

· Removed an Enforcer hit with DirOpus 4.

· Now the additional titlebar gadgets (such as the MUI ones) have the correct

colors on Picasso96 hicolor and truecolor screens.

· The previous fix for the YAM problem, found on my home page, did cause address errors on plain 68000 CPUs. Now fixed.

· With big titlebar gadgets, sometimes the window title covered part of the

gadget at its immediate right. Now fixed.

· Saving the preferences doesn't corrupt anymore the titlebar of some screens

if they have an increased titlebar height.

· Now deadlocks at the reopening of the Workbench screen when saving the

preferences should be less likely to happen.

Enhancements:

· Now VisualPrefs can be made nearly 100% compatible with Birdie! See the documentation to learn how to obtain this.

· Now the KingCON patch also works for RAW: and KRAW:.

· Now VisualPrefs also patches the Scalos iconify gadget image.

· Added some developer documentation about the "tbiclass" image class.

1.2a (22.10.97)

Small update:

· Fixed a bug in the installation script.

· The "Flat" screen depth gadget image now uses the Bar Detail pen if the

Glyph pen and the Bar Block pen have the same value.

· Fixed a bug in the look of the inactive "padlock" image in the "Standard" style.

1.2 (18.10.97)

Bug-fixes:

· The patch for the ClassAct iconify gadget didn't work with the latest release of ClassAct. Now this is fixed.

· The workaround for the V39 gadtools.library bug didn't work very well, so I found another one.

Enhancements:

· Now VisualPrefs patches DirOpus 5.5+ titlebar gadgets. Only tried it with Magellan, but it should work also with previous releases. Hope you like the new "padlock" image...

· Renamed "iconifyimageclass" to "tbiclass" to comply with the new API of

ViNCEd. Now VisualPrefs should be 100% compatible with ViNCEd (3.53+).

· Now you can choose to install a 68020/030 or 68040/060 version of

VisualPrefs and GUI.

· Some optimizations to the code of certain patches.

· Of course, this release also contains all the changes introduced in

release 1.1, which wasn't released on Aminet (see below).

1.1 (3.10.97)

Some bug-fixes:

· No more crashes with MUI "screen close" gadgets.

· The screen titlebar doesn't get corrupted anymore under CyberGraphX 3

with the SUPERLAYERS option on.

· The GUI editor now correctly fills the bottom scroller's hole in the

preview area if you select the "Fill recessed areas..." option.

· Now the GUI editor allows for fonts with an height smaller than 7 pixels; the new limit is 5 pixels.

· GadTools arrow gadgets didn't get patched if their width or height was smaller than 10 pixels; now the limit is 9 pixels.

· The image of CheckBox gadgets sometimes did overwrite part of the border.

· Added a workaround for a bug in the V39 gadtools.library concerning the

displaying of the contents of number gadgets. Hope it works!

· The "Global" menu is now correctly updated when you select "Last saved" from the "Edit" menu.

Enhancements:

· The rendering of MUI titlebar gadgets should now be somewhat faster.

· Added a patch for MagicMenu 2.19+ allowing to vertically center the

menu titles in the screen bar.

· Added the possibility to inhibit the use of the Template.

· Added public "iconifyimageclass" image class for use by programs such

as ViNCEd.

1.0a (26.7.97)

Small update:

· Fixed some bugs in the installation script.

· Added a few more safety controls in the GUI editor.

· There were some cases in which the Workbench screen would lock up

if closed and reopened. Now this shouldn't happen anymore.

· Slightly modified the documentation.

1.0 (23.7.97)

First Aminet release.

Beta releases #1 to #7

Private beta-tester releases.

# <span id="page-28-0"></span>**1.27 Nëkolik informací o autorovi programu VisualPrefs**

<span id="page-28-1"></span>INFORMACE O AUTOROVI

==================== Massimo Tantignone Via Campagnoli, 4 28100 Novara (NO) **ITALY** E-mail: tanti@intercom.it WWW: http://www.intercom.it/~amigaws